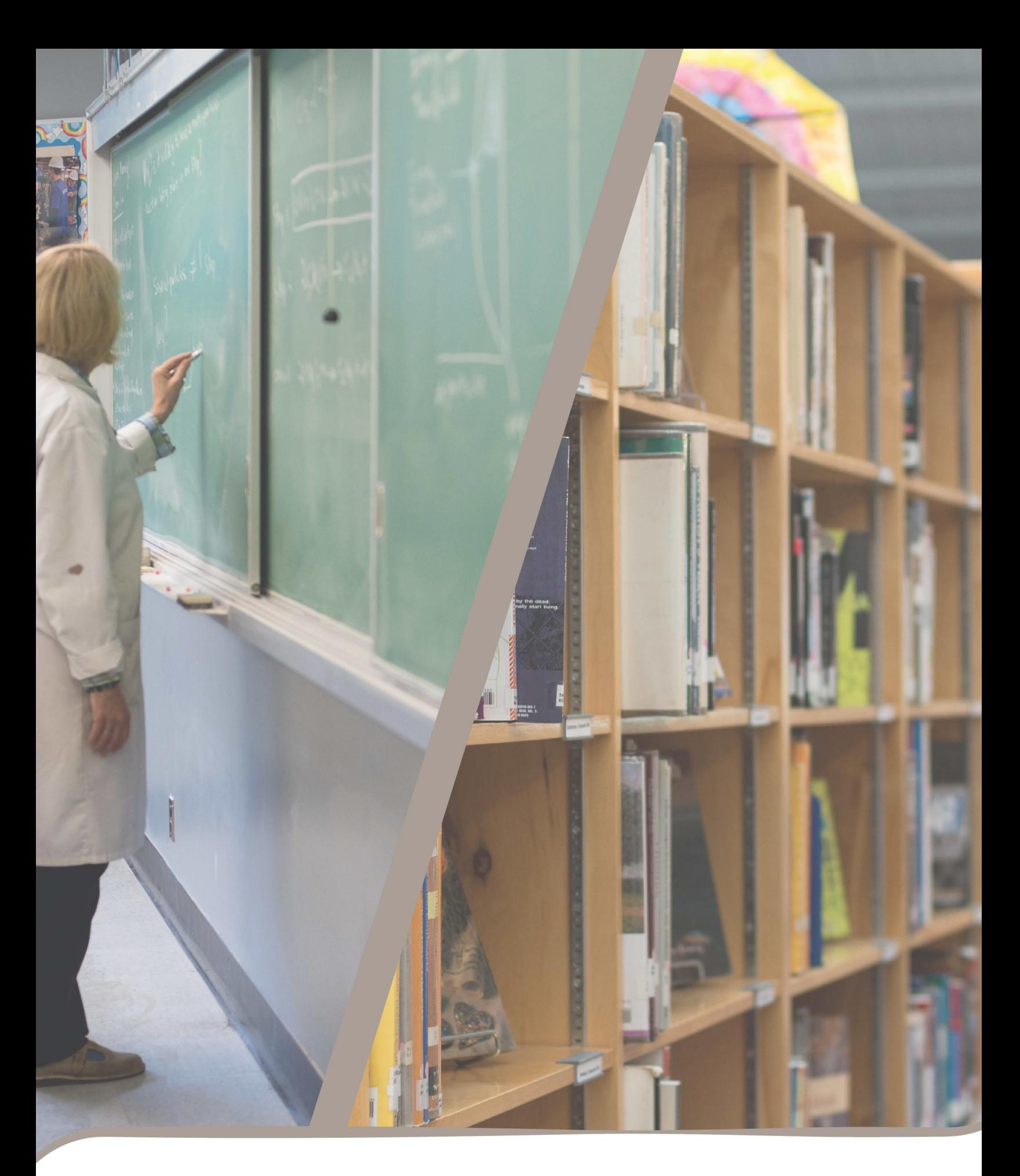

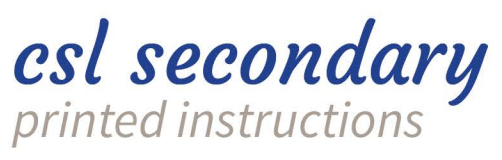

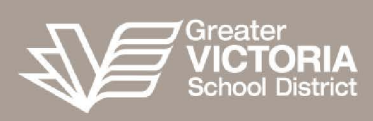

## Instructions for Teachers

CSL is a digital service developed by the Greater Victoria School District to facilitate student goal-setting and reflection of the core competencies for grade 9-12 students. CSL Elementary and Middle are additional applications used at K-8 for student assessment, reporting, and digital portfolio purposes.

CSL secondary is the teacher and PVP application used to support students with these required reporting order activities. Students complete their goal-setting and selfreflection in Student Connect and parents can view and comment on these activities by accessing Parent Connect.

- 1. Go to CSL Tool for Secondary Schools at [https://cslsecondary.sd61.bc.ca.](https://cslsecondary.sd61.bc.ca/)
- 2. Log in using your district user name and password.
- 3. You should see:
- a. A school year selector defaulting to the current school year
- b. A school selector with any schools you are currently assigned to (most likely one school)
- c. A Class List selector with any Class Lists you have created

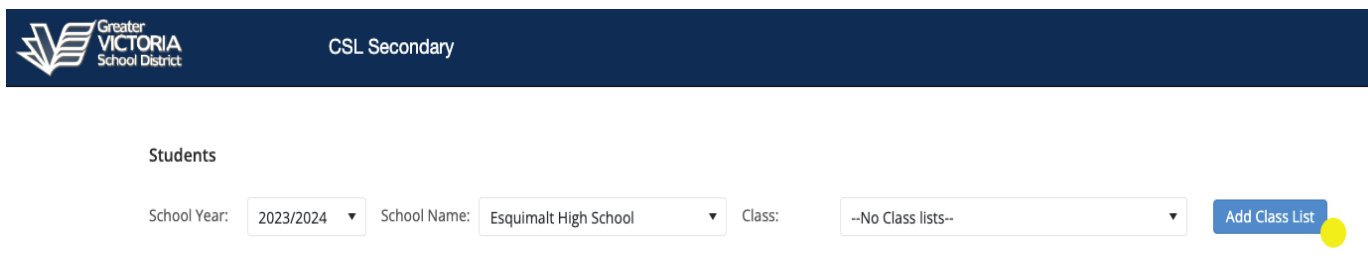

- 4. To view Student Goal-Settings and Self-Reflections you need to create a **Class List**. Note, any new Class list you create will be available in subsequent log-ins; so you only need to create a desired list of students once. To create a class list:
- a. Click the "Add Class List Button"
- b. You will see a popup dialog: You have two options:
	- 1. You can select all students from one particular "MyEd Class" (i.e. Course Section)

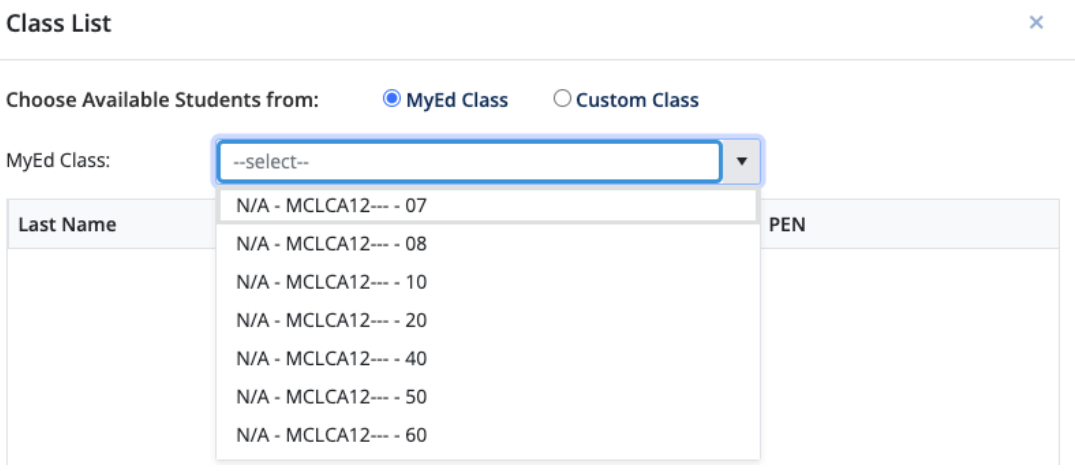

2. You can create a Custom Class List - selecting particular students across one or more MyEd Course Sections.

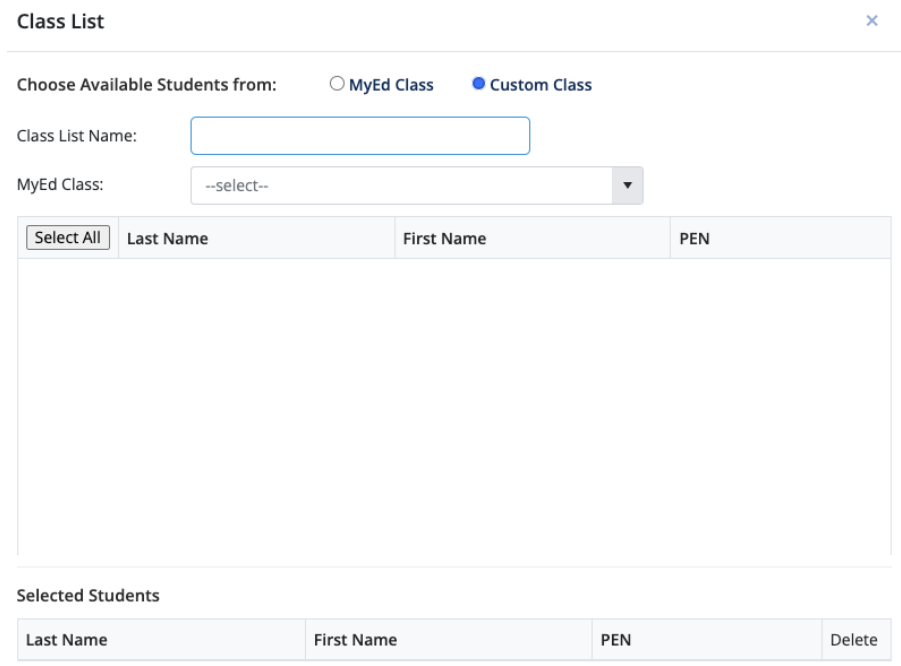

## **3. To create a class list for all students in a course section:**

- Simply select the Course Section in the "MyEd Class" dropdown (note you can also search by typing in this dropdown).
- Click on the blue "Select Class List" button near the top of the dialog **\****or*

**To create a custom class list (selecting particular students):** select the "Custom Class Option" and give your class list a name. Then to add students:

- Select the Course Section of the student(s) you wish to add under the "MyEd Class" dropdown (note you can also search by typing in this dropdown)
- Select the students you wish to add by clicking the checkbox beside the students (or click on the "select all" button to select all students in the division)
- Click on the blue "Add Selected Students" button near the top of the dialog
- 5. Your class list will appear in the class List selector and will be available next time you log into CSL
- 6. You will see all students under the selected Class List in a grid with column headings for "Goal Setting" and "Reflection" for each semester. You can sort by any column by clicking on the column header. You can filter by any column by clicking on the filter icon in the column header.
- 7. If a student has submitted a Goal-Setting or Self-Reflection an icon will appear in the cell for the semester. Otherwise the cell will be blank

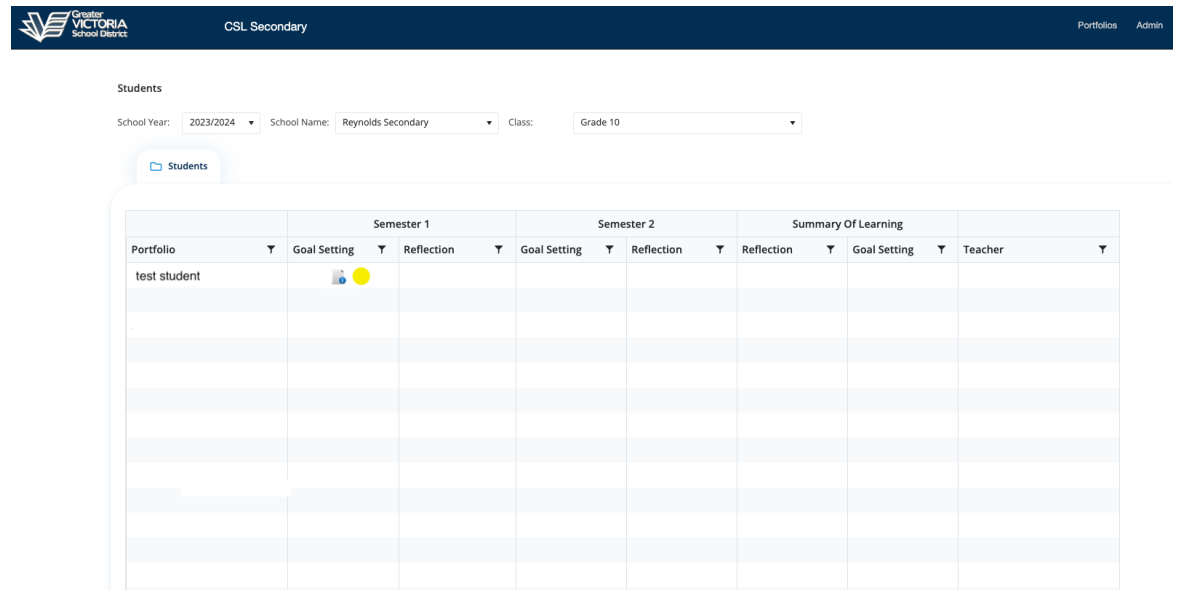

8. Clicking on the icon will bring you to the student's portfolio, defaulting first with the selected Goal-Setting or Self-Reflection.

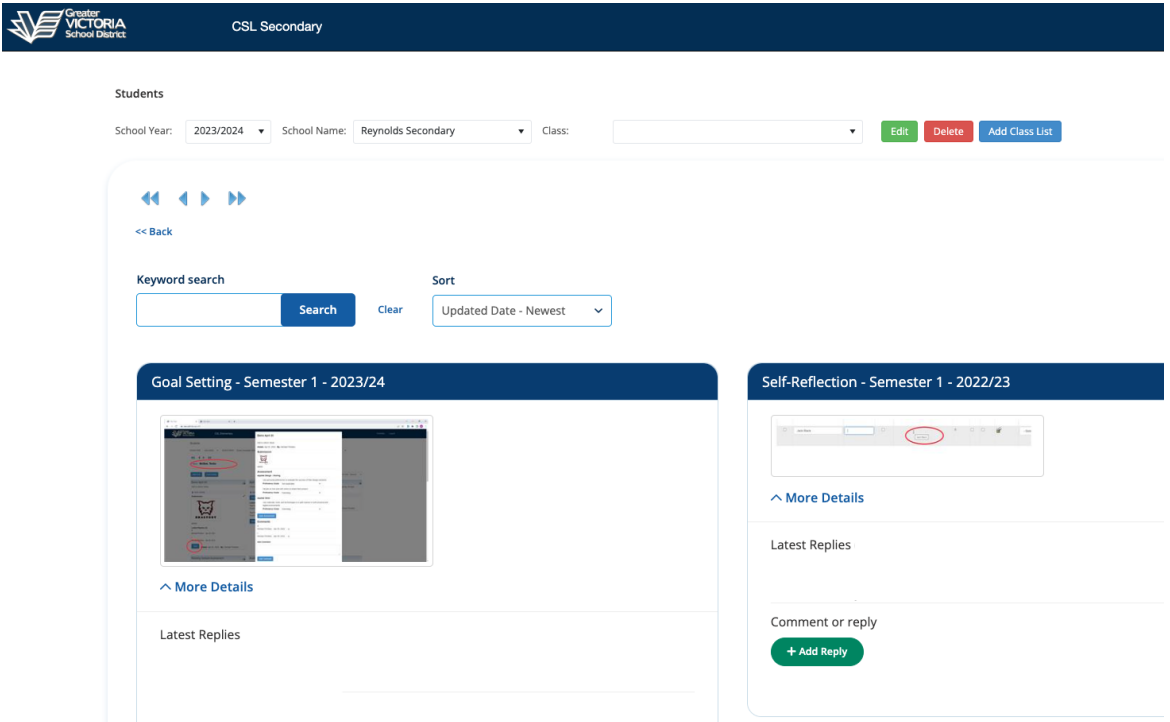